## **Документация Программы для ЭВМ (Далее – ПО) «GSM check» производства ООО «Передовые Технологии»**

Опись документов:

- 1. Условия использования Программы для ЭВМ (Далее ПО) «GSM check» производства ООО «Передовые Технологии» (1 л.)
- 2. Функциональные характеристики ПО «GSM check» (2 л.)
- 3. Требования к аппаратной платформе, операционным системам и СУБД (1 л.)
- 4. Описание процессов, обеспечивающих поддержание жизненного цикла ПО «GSM check» (6 л.)
- 5. Руководство пользователя ПО «GSM check» (16 л.)
- 6. Инструкция по установке ПО «GSM check» (2 л.)
- 7. Архитектура ПО «GSM check» (1 л.)

#### **Условия использования Программы для ЭВМ (Далее – ПО) «GSM check» производства ООО «Передовые Технологии»**

- 1. Использование Программы для ЭВМ «GSM check» разрешается на условиях Лицензионного соглашения (Лицензии), размещённого на Интернет-сайтах ООО «Передовые технологии» в сети Интернет: www.itroo.tech, www.itroo.ru. Для использования Программы для ЭВМ «GSM check» Пользователь должен принять условия Лицензионного соглашения (Лицензии) в полном объеме.
- 2. Права и способы использования Программы для ЭВМ «GSM check», в явном виде не предоставленные Пользователю по Лицензионному соглашению (Лицензии), считаются непредоставленными Правообладателем ООО «Передовые технологии».
- 3. Использование Программы для ЭВМ «GSM check» на условиях Лицензионного соглашения (Лицензии) в некоммерческих целях разрешается Пользователю на безвозмездной основе.
- 4. Пользователь не имеет права самостоятельно или с привлечением третьих лиц:

а)Вскрывать технологию, эмулировать, создавать новые версии, изменять, декомпилировать, дизассемблировать, дешифровать и производить иные действия с кодом Программы для ЭВМ «GSM check», имеющие целью нарушение системы защиты Программы для ЭВМ «GSM check» от несанкционированного использования, а также получение информации о реализации алгоритмов, используемых в Программе для ЭВМ «GSM check».

б)Воспроизводить и распространять Программу для ЭВМ «GSM check» в коммерческих целях без письменного согласия Правообладателя.

в)Любым способом изменять товарные знаки, информацию об авторских правах, включенные в Программу для ЭВМ «GSM check».

- 5. Условия Лицензионного Соглашения (Лицензии) могут быть изменены ООО «Передовые технологии» без какого-либо специального уведомления. Новая редакция Лицензионного Соглашения (Лицензии) вступает в силу с момента ее размещения на Интернет-сайтах ООО «Передовые технологии» в сети Интернет: www.itroo.tech, www.itroo.ru, либо могут быть доведены до сведения Пользователя в иной документально подтверждаемой форме, в т.ч. посредством электронной почты, если иное не будет предусмотрено новой редакцией Лицензионного Соглашения (Лицензии).
- 6. Правообладатель оставляет за собой право по своему усмотрению отказать в предоставлении права на использование Программы для ЭВМ «GSM check» на условиях простой (неисключительной) или любой другой Лицензии любому пользователю или любой группе пользователей.

#### **Функциональные характеристики ПО «GSM check»**

- 1. ОС: Astra Linux, либо РЕД ОС, либо Cent OS, либо RHEL.
- 2. СУБД: PostgreSQL, либо Postgres Pro.
- 3. ПО «GSM check» обеспечивает сбор метрик с аппаратными зондами (устройства измерения уровня сигнала сотовой связи, устройства усиления сигнала сотовой связи) «GSM чек» и «Cel-Fi», обеспечивает контроль параметров сети сотовой связи.
- 4. Управление аппаратными зондами и получение какой-либо информации от них осуществляется через интерфейс подсистемы централизованного управления, а также либо через API подсистемы централизованного управления, либо через API аппаратных зондов, а также иными возможными способами.
- 5. Реализована возможность получения результатов измерений и тестов за определенный период от аппаратных зондов по протоколу SNMP либо непосредственным взаимодействием с аппаратными зондами, либо через подсистему централизованного управления.
- 6. Поддерживается настройка вывода данных параметров сети и тестов передачи данных для разных локаций (с учетом запуска и остановки по требованию или по расписанию).
- 7. Подсистема централизованного управления имеет возможность установки признака принадлежности к оператору связи, а также возможность формирования соответствующего шаблона контроля измеряемых параметров.
- 8. Подсистема централизованного управления обеспечивает инвентаризацию аппаратных зондов, возможность централизованного автоматического апгрейда программного обеспечения аппаратных зондов.
- 9. ПО «GSM check» обеспечивает возможность интеграции с системами сетевого мониторинга: реализован механизм отправки SNMP трапов, syslog и e-mail сообщений в случае отклонения параметров от заданных пороговых значений либо из аппаратных зондов, либо из подсистемы централизованного управления.
- 10.ПО «GSM check» обеспечивает графическое отображение контролируемых показателей качества за определяемый период. Предусмотрена возможность отображения в режиме реального времени и по запросу полного набора собираемых данных (оперативных данных). Система обеспечивает графическое отображение отклонений от усредненных за контрольный период параметров качества сети. Усредненный параметр качества вычисляется по отрезку измерений за равные промежутки времени. Временной интервал имеет первичную настройку в пределах 10 мин

с возможностью корректировки. Отображение использования WEBинтерфейса с выбором URL, указывающего на страницу в подсистеме централизованного управления.

- 11.ПО «GSM check» обеспечивает мониторинг параметров сети сотовой связи по всем технологиям и частотам, указанным в пункте 3. При фиксируются следующие характеристики: статичные параметры сети (MСC, MNC, ARFCN/UARFCN/EARFCN, CI), уровень сигнала на входе приемника (RxLevel), пилотных сигналов (RSCP, RSRP), параметры качества сети (RSRQ,), скорость передачи данных.
- 12.Подсистема управления обеспечивает централизованное накопление результатов измерений в собственной или внешней базе данных для хранения, построения графиков и отчетов (в том числе, настраиваемых) по параметрам сети, результатам тестов и отклонений KPI. Требуемая глубина хранения оперативных данных – не менее 1 года.
- 13.Доступ к подсистеме централизованного управления осуществляется с использованием протокола SSL, поддерживается авторизация пользователей через LDAP.
- 14.ПО «GSM check» поддерживает создание отчетов о соответствии KPI значениям измеренных параметров за определенный промежуток времени в разрезе групп объектов в следующих формах:
	- a. Отчеты, предоставляющие информацию о доступности каждого контролируемого параметра с точки зрения наложенных на него шаблонов контроля. Отчеты содержат графические формы, отражающие нахождение параметров в зонах критичности и табличные значения, содержащие пороговые значения шаблонов, образующие зоны критичности и периоды нахождения измерений в каждой из зон;
	- b. Отчеты, предоставляющие информацию в табличном виде о минимальных, средних и максимальных значениях контролируемых параметров за заданный отчетный период;
	- c. Отчеты, предоставляющие информацию о критичных направлениях тестирования;
	- d. Реализован функционал вывода отчётов на экран с возможностями поиска по тексту, применения фильтров, использования пользовательских и системных тегов, возможности по использованию сортировки. Должна быть реализована возможность получения быстрого доступа к другим внутренним средствам визуализации: для получения графиков, таблиц, конфигураций, перехода к другим отчетам;

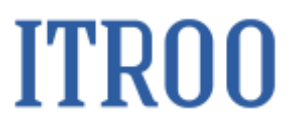

- 15.ПО «GSM check» поддерживает создание настраиваемых (произвольных) отчётов (возможность установки чек-боксов и выбора различных параметров);
- 16.ПО «GSM check» обеспечивает возможность выгрузки отчетов в нескольких широко используемых форматах. Поддержка формата Excel.

#### **Требования к аппаратной платформе, операционным системам и СУБД** Представленные требования к аппаратной платформе на ПО «GSM check»

предназначены для организации системы на 100 аппаратных зондов.

CPU: 2 ядра с тактовой частотой от 2,60 ГГц RAM: не менее 8 Гб HDD: не менее 150 Гб ОС: Astra Linux, либо РЕД ОС, либо Cent OS, либо RHEL. СУБД: Postgres Pro, либо PostgreSQL

### **Описание процессов, обеспечивающих поддержание жизненного цикла ПО «GSM check»**

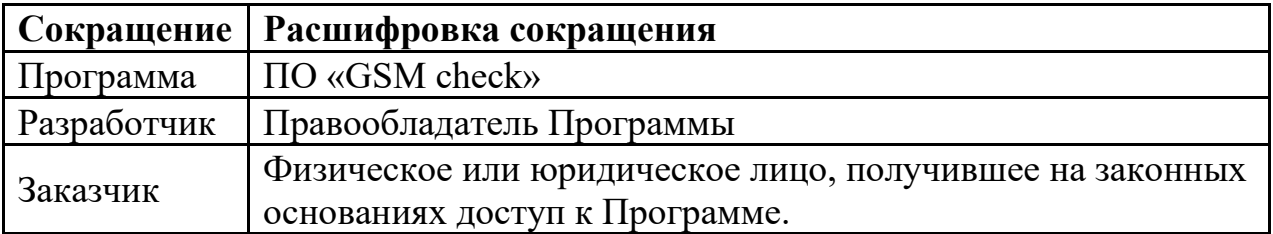

<span id="page-7-0"></span>**1.** Поддержание жизненного цикла Программы

Поддержание жизненного цикла Программы осуществляется за счет сопровождения Программы и включает в себя проведение модернизаций Программы в соответствии с собственным планом доработок и по заявкам клиентов, консультации по вопросам установки и эксплуатации (по телефону, электронной почте) Программы.

В рамках технической поддержки Программы оказываются следующие услуги:

- помощь в установке Программы;
- помощь в настройке и администрировании;
- помощь в установке обновлений Программы;
- помощь в поиске и устранении проблем в случае некорректной установки обновления Программы;
- пояснение функционала модулей Программы, помощь в эксплуатации Программы;
- общие консультации по выбору серверного программного обеспечения для обеспечения более высокой производительности работы Программы.
	- **2.** Устранение неисправностей, выявленных в ходе эксплуатации Программы.

Неисправности, выявленные в ходе эксплуатации Программы, могут быть исправлены двумя способами:

- обновление компонентов Программы;
- разовая работа специалиста службы технической поддержки по запросу пользователя.

В случае возникновения неисправностей в Программе, либо необходимости в её доработке, Заказчик направляет Разработчику запрос. Запрос должен содержать тему запроса, суть (описание) и по мере возможности снимок экрана со сбоем (если имеется сбой).

Запросы могут быть следующего вида:

- − наличие Инцидента произошедший сбой в системе у одного Пользователя со стороны Заказчика;
- − наличие Проблемы сбой, повлекший за собой остановку работы/потерю работоспособности Программы;
- запрос на обслуживание запрос на предоставление информации;

− запрос на развитие – запрос на проведение доработок Программы. Заказчик направляет запрос по электронной почте на электронный адрес [tech@itroo.ru.](mailto:tech@itroo.ru)

Разработчик принимает и регистрирует все запросы, исходящие

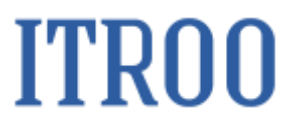

от Заказчика, связанные с функционированием Программы.

Разработчик оставляет за собой право обращаться за уточнением информации по запросу, в тех случаях, когда указанной в запросе информации будет недостаточно для выполнения запроса Заказчика. Лицензиат в этом случае обязуется предоставить информацию, включая журнал событий из компонентов и прочие необходимые атрибуты систем.

#### <span id="page-9-0"></span>**3.** Совершенствование Программы

Программа регулярно развивается: в нем появляются новые дополнительные возможности, оптимизируется нагрузка ресурсов, обновляется интерфейс.

Пользователь может самостоятельно повлиять на совершенствование продукта, для этого необходимо направить предложение по усовершенствованию на электронную почту технической поддержки по адресу [tech@itroo.ru.](mailto:tech@itroo.ru)

Предложение будет рассмотрено и, в случае признания его эффективности, в Программу будут внесены соответствующие изменения.

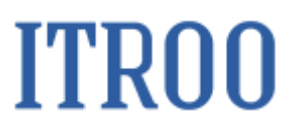

<span id="page-10-0"></span>**4.** Техническая поддержка Программы

Оказание технической поддержки Программы осуществляется по электронной почте: [tech@itroo.ru.](mailto:tech@itroo.ru)

Непосредственный адрес оказания технической поддержки: **117418, г. Москва, вн.тер.г. Муниципальный Округ Черемушки, ул Цюрупы, д. 28, помещ. 1, ком. 16Б**

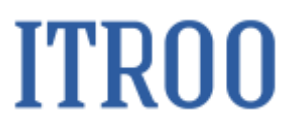

<span id="page-11-0"></span>**5.** Информация о персонале

Пользователи Программы должны обладать навыками работы с персональным компьютером на уровне пользователя.

Для работы с Программой пользователю необходимо изучить Руководство пользователя к ПО «GSM check».

# **ITRO0**

## РУКОВОДСТВО ПОЛЬЗОВАТЕЛЯ ПО «GSM CHECK»

#### Оглавление

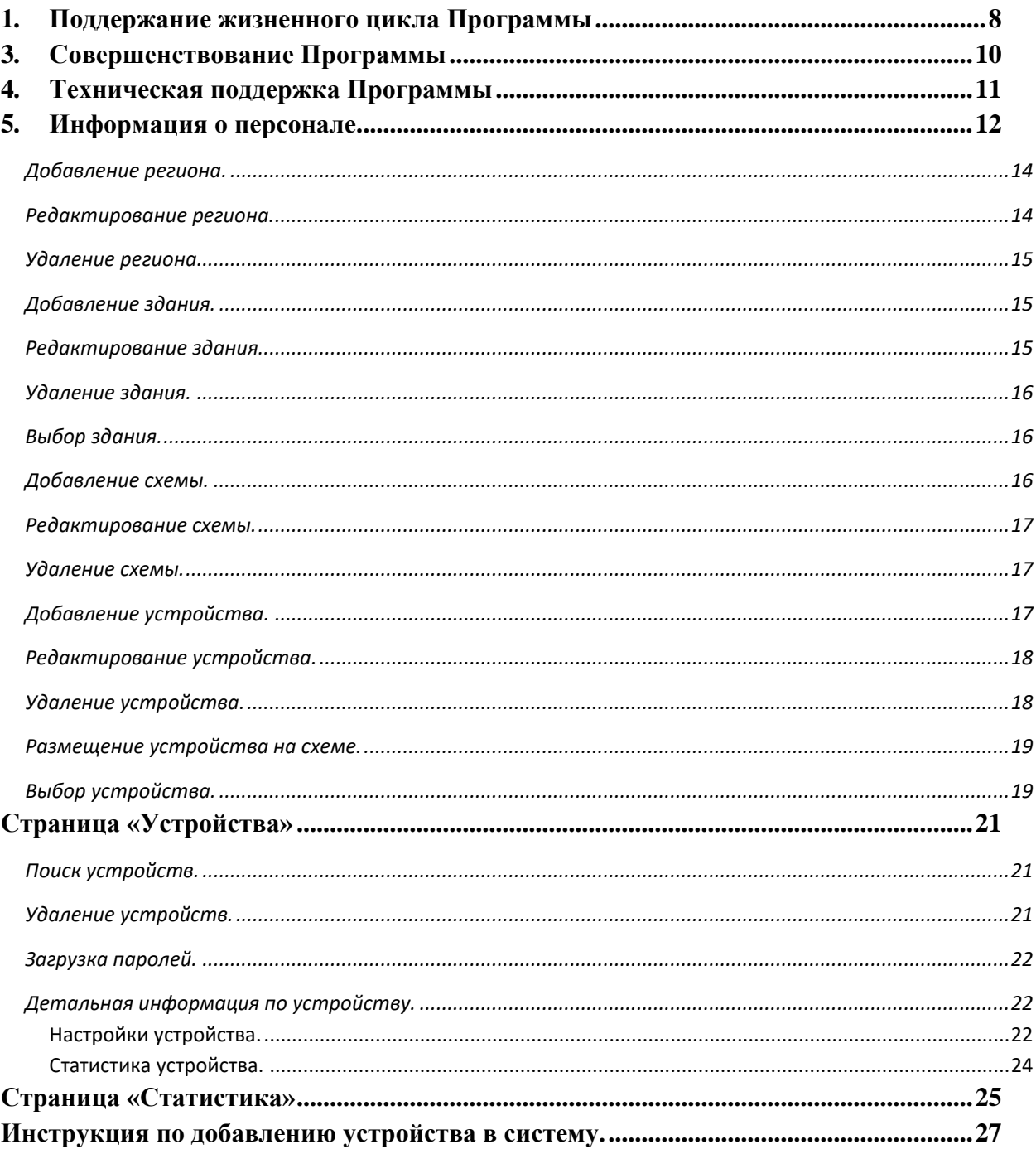

#### **Страница «Размещение»**

Страница «Размещение» предоставляет пользователю возможность вести список объектов в которых располагаются устройства контроля качества мобильной сети.

Пользователю предлагается заведение следующих типов объектов:

Регион — корневая сущность, включающая в себя одно или несколько зданий.

Здание — служит для обозначения строения, включает в себя одну или несколько схем.

Схема — служит для обозначения этажа или его части, схема может содержать в качестве потомка другую схему или устройство.

Устройство — устройство контроля.

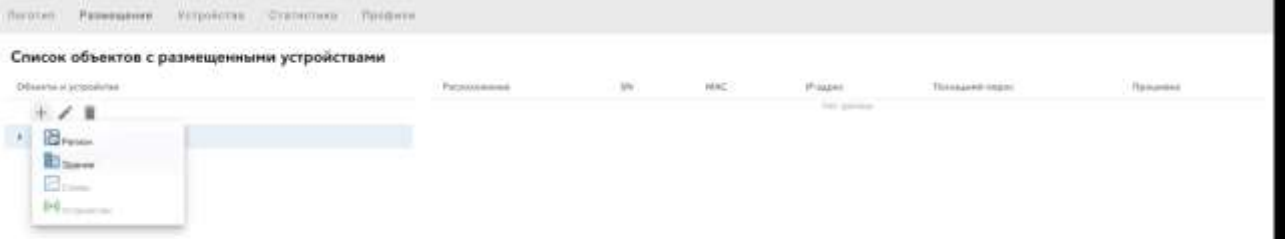

Для добавления какого-либо служит пункт меню в виде «+», при нажатии на который, пользователю предоставляется возможный для добавления выбор типов объектов.

### <span id="page-13-0"></span>**Добавление региона.**

Диалог добавления региона представлен на рисунке ниже

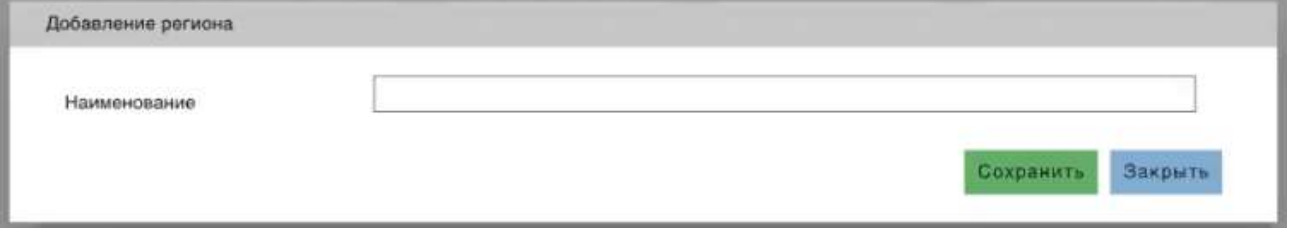

В качестве параметров «Региона» необходимо задать его наименование.

#### <span id="page-13-1"></span>**Редактирование региона.**

Для редактирования региона, необходимо выбрать его в списке объектов и нажать на пункт меню в виде «карандаша»

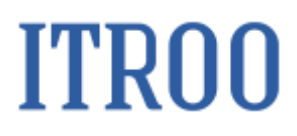

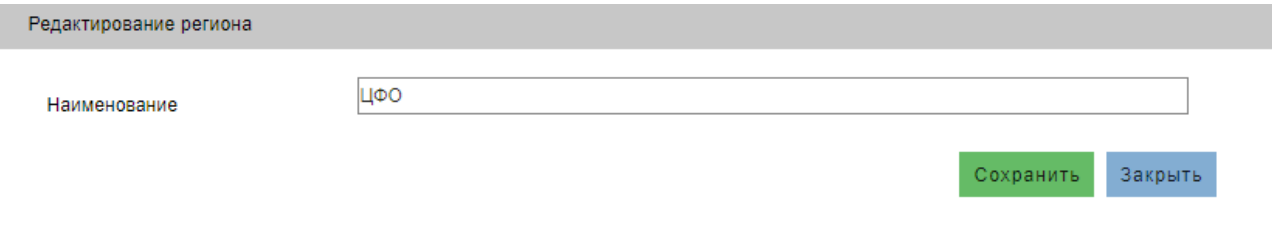

#### <span id="page-14-0"></span>**Удаление региона.**

Для удаления региона, необходимо выбрать его в списке объектов и нажать на пункт меню в виде «корзины»

При удалении система отобразит диалог для подтверждения действия

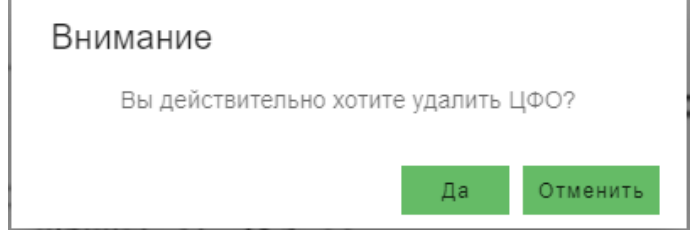

#### <span id="page-14-1"></span>**Добавление здания.**

Диалог добавления здания представлен на рисунке ниже

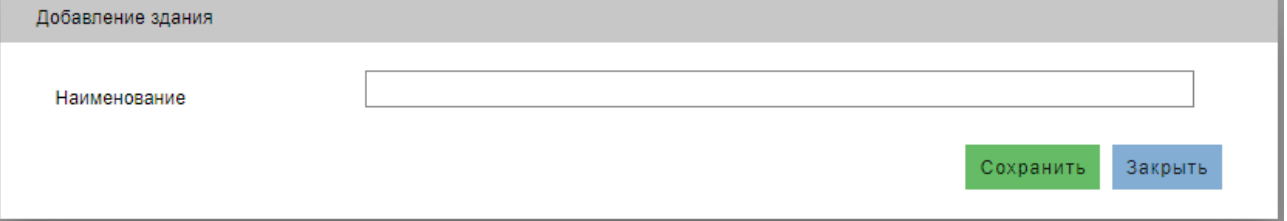

Для того, чтобы добавить здание во внутрь региона, необходимо выбрать ранее добавленный регион и нажать кнопку «+» выбрав в качестве типа объекта «Здание»

<span id="page-14-2"></span>В качестве параметров «Здания» необходимо задать его наименование.

#### **Редактирование здания.**

Для редактирования здания, необходимо выбрать его в списке объектов и нажать на пункт меню в виде «карандаша»

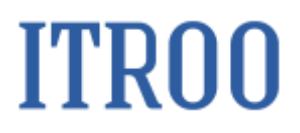

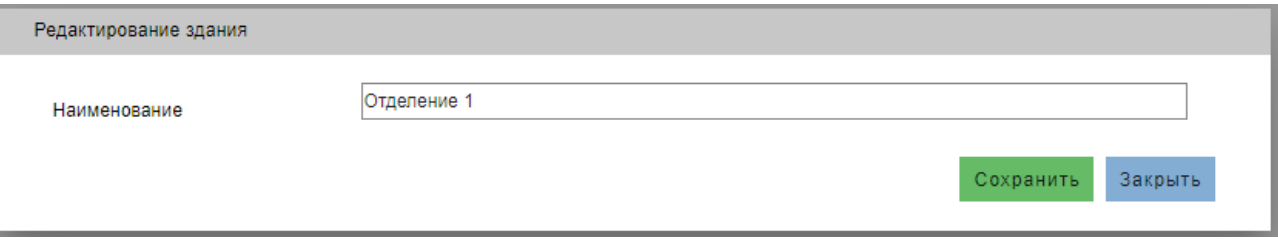

#### <span id="page-15-0"></span>**Удаление здания.**

Для удаления здания, необходимо выбрать его в списке объектов и нажать на пункт меню в виде «корзины».

При удалении система отобразит диалог для подтверждения действия

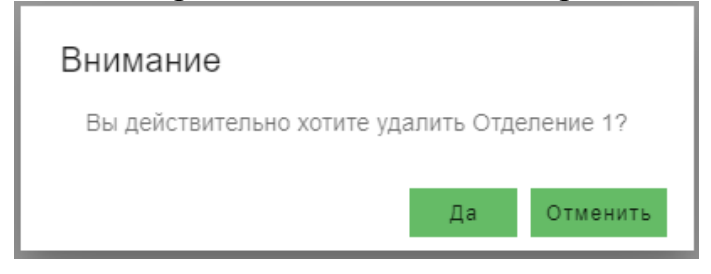

#### <span id="page-15-1"></span>**Выбор здания.**

При выборе здания, в центральной области отображаются все устройства, находящиеся в этом здании.

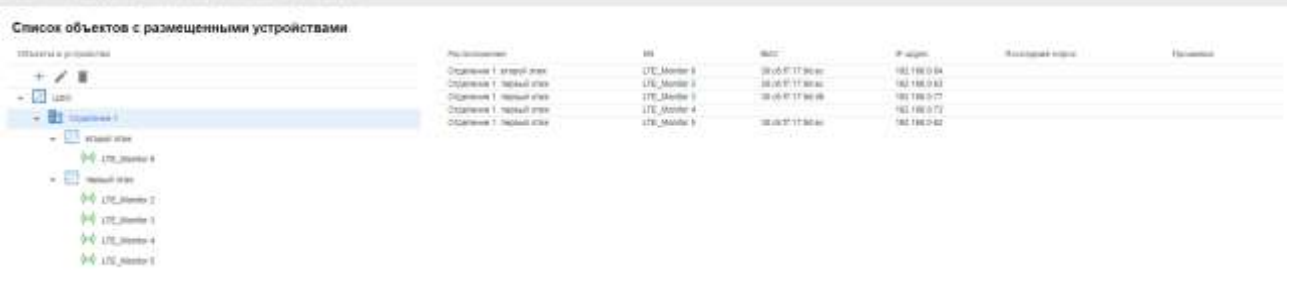

#### <span id="page-15-2"></span>**Добавление схемы.**

Диалог добавления схемы представлен на рисунке ниже

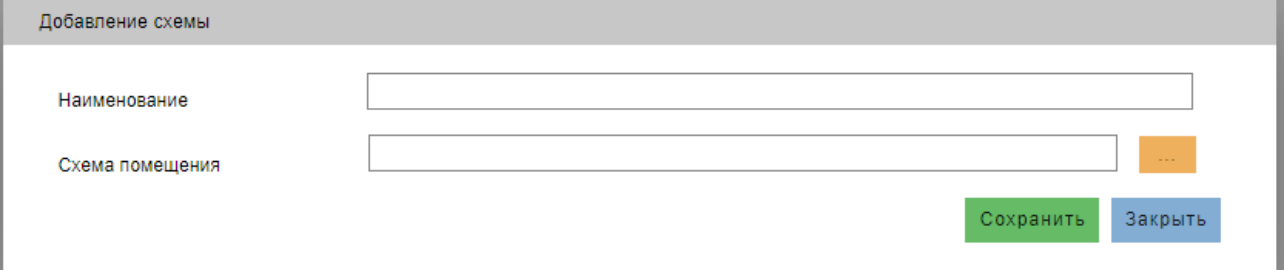

# **ITRO0**

Для того, чтобы добавить схему, необходимо выбрать ранее добавленный родительский объект (здание или схема), нажать кнопку «+» выбрав в качестве типа объекта «Схема»

В качестве параметров «Схемы» предлагается задать её наименование и указать картинку, отображающую схему объекта.

В качестве доступных форматов изображения предлагается использовать: jpeg, png.

#### <span id="page-16-0"></span>**Редактирование схемы.**

Для редактирования схемы, необходимо выбрать схему в списке объектов и нажать на пункт меню в виде «карандаша»

Диалог представлен на рисунке

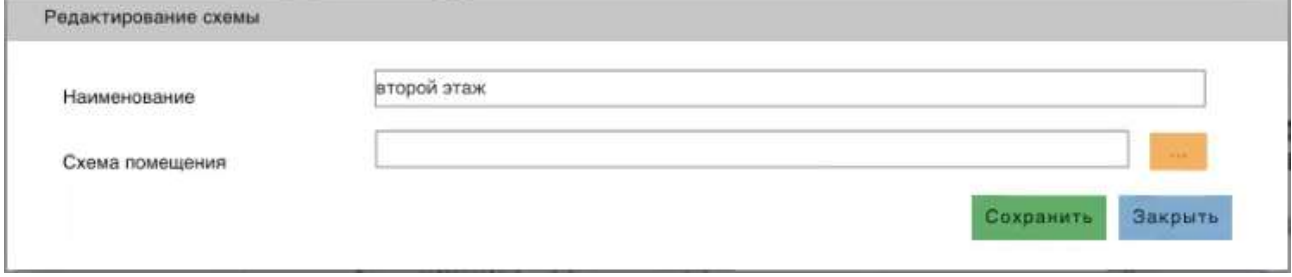

Отредактировать параметры и нажать кнопку «Сохранить» для фиксации изменений, либо нажать кнопку «Закрыть» для их отмены.

#### <span id="page-16-1"></span>**Удаление схемы.**

Для удаления схемы, необходимо выбрать её в списке объектов и нажать на пункт меню в виде «корзины».

При удалении, система отобразит диалог для подтверждения действия

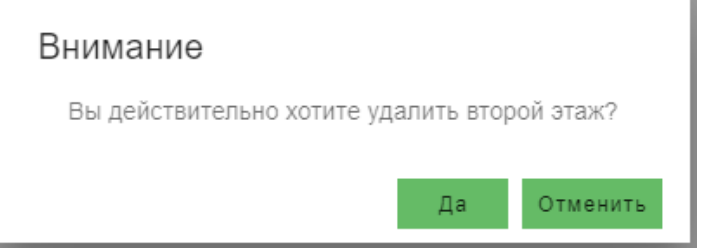

### <span id="page-16-2"></span>**Добавление устройства.**

Диалог добавления устройства представлен на рисунке ниже

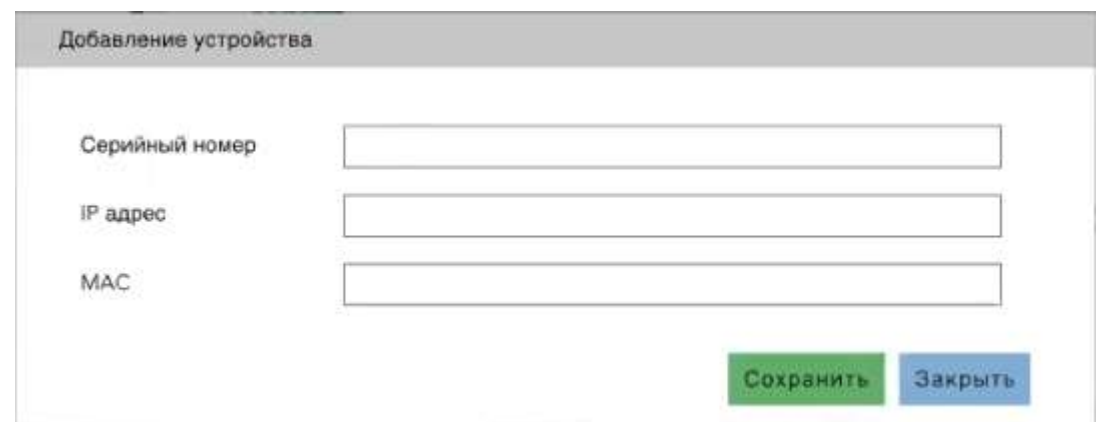

Для того, чтобы добавить устройство на схему, необходимо выбрать ранее добавленную схему и нажать кнопку «+» выбрав в качестве типа объекта «Устройство», либо нажать кнопку «Добавить устройство».

В качестве параметров «Устройства» необходимо задать:

Серийный номер — номер на обратной стенке устройства прописанный в поле DEV.

IP адрес — адрес, получаемый устройством, по которому система будет обращаться к нему.

MAC – адрес на обратной стенке устройства, одно из двух значений, в зависимости от типа подключения устройства к сети. В случае подключения по WiFi необходимо ввести данные MAC WiFi, в случае подключения через Ethernet – значение MAC ETH.

### <span id="page-17-0"></span>**Редактирование устройства.**

Для редактирования устройства, необходимо выбрать его в списке объектов и нажать на пункт меню в виде «карандаша»

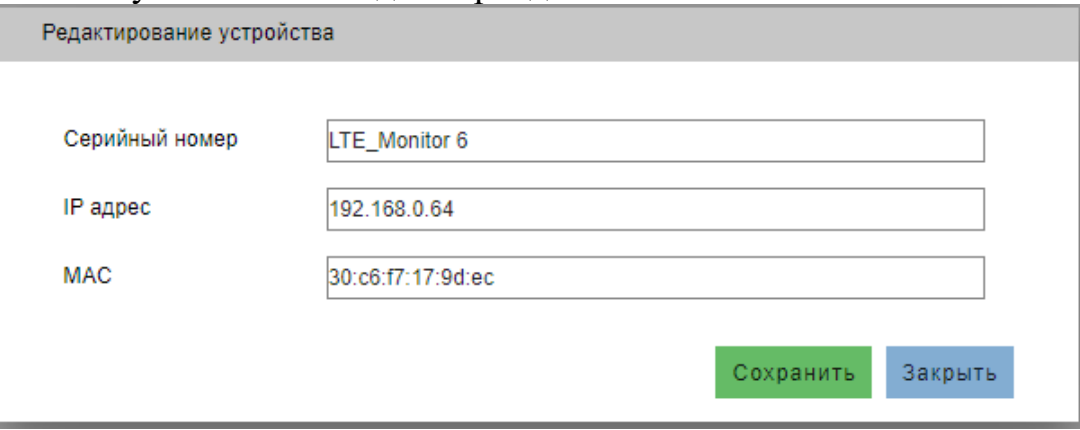

### <span id="page-17-1"></span>**Удаление устройства.**

Для удаления устройства, необходимо выбрать его в списке объектов и нажать на пункт меню в виде «корзины».

При удалении, система отобразит диалог для подтверждения действия

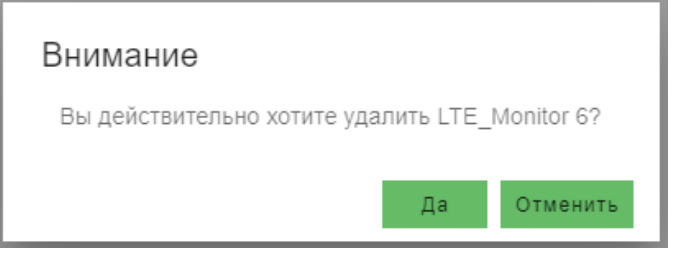

#### <span id="page-18-0"></span>**Размещение устройства на схеме.**

После добавления устройства в систему, устройство появляется на схеме. Для точного позиционирования устройства на схеме необходимо с помощью манипулятора «мышь» перетащить устройство в нужное место.

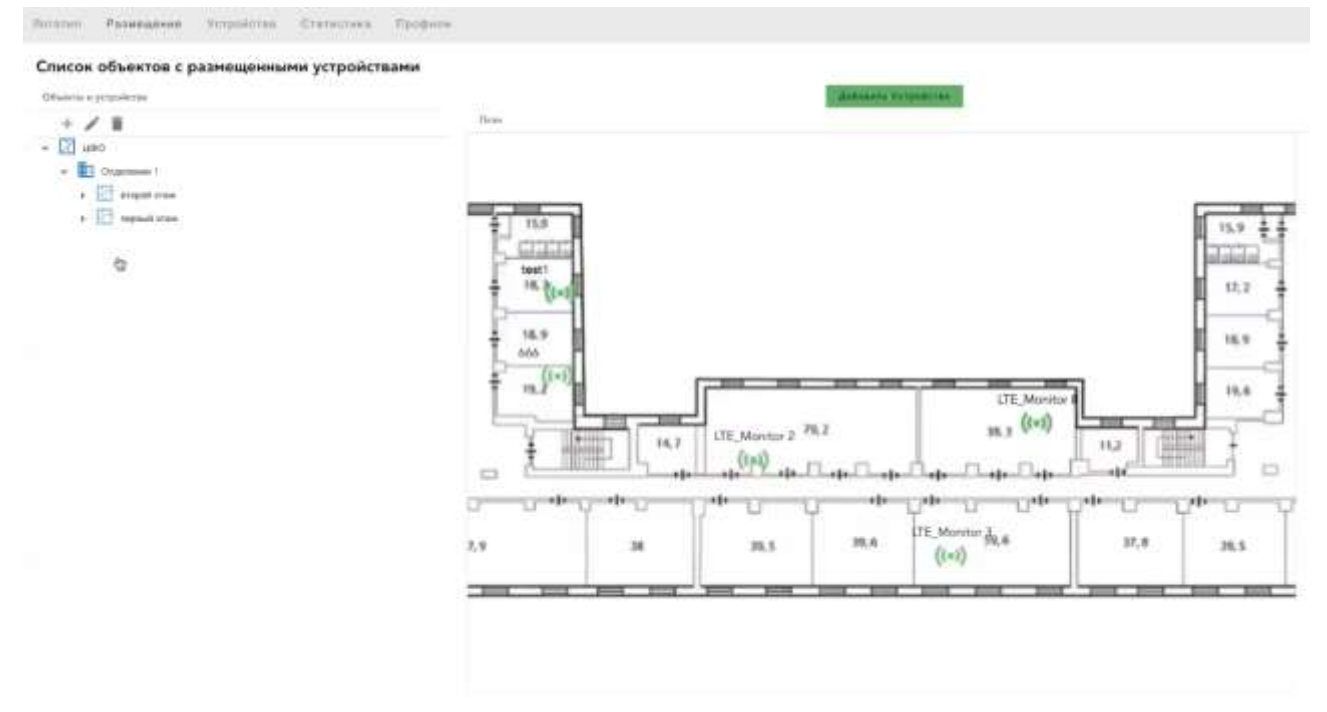

### <span id="page-18-1"></span>**Выбор устройства.**

При двойном «клике» на устройстве в «дереве» объектов, пользователю предлагается задать фотографию объекта размещения.

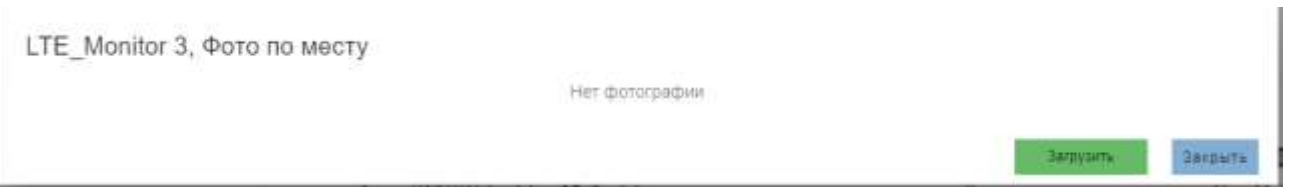

По кнопке «Загрузить», открывается диалог для указания пути к файлу с фотографией.

При последующем выборе устройства, будет отображаться прикрепленная фотография, кнопка «Загрузить» остается активной для возможности смены

## **ITRO0**

## изображения.

LTE\_Monitor 2, Фото по месту

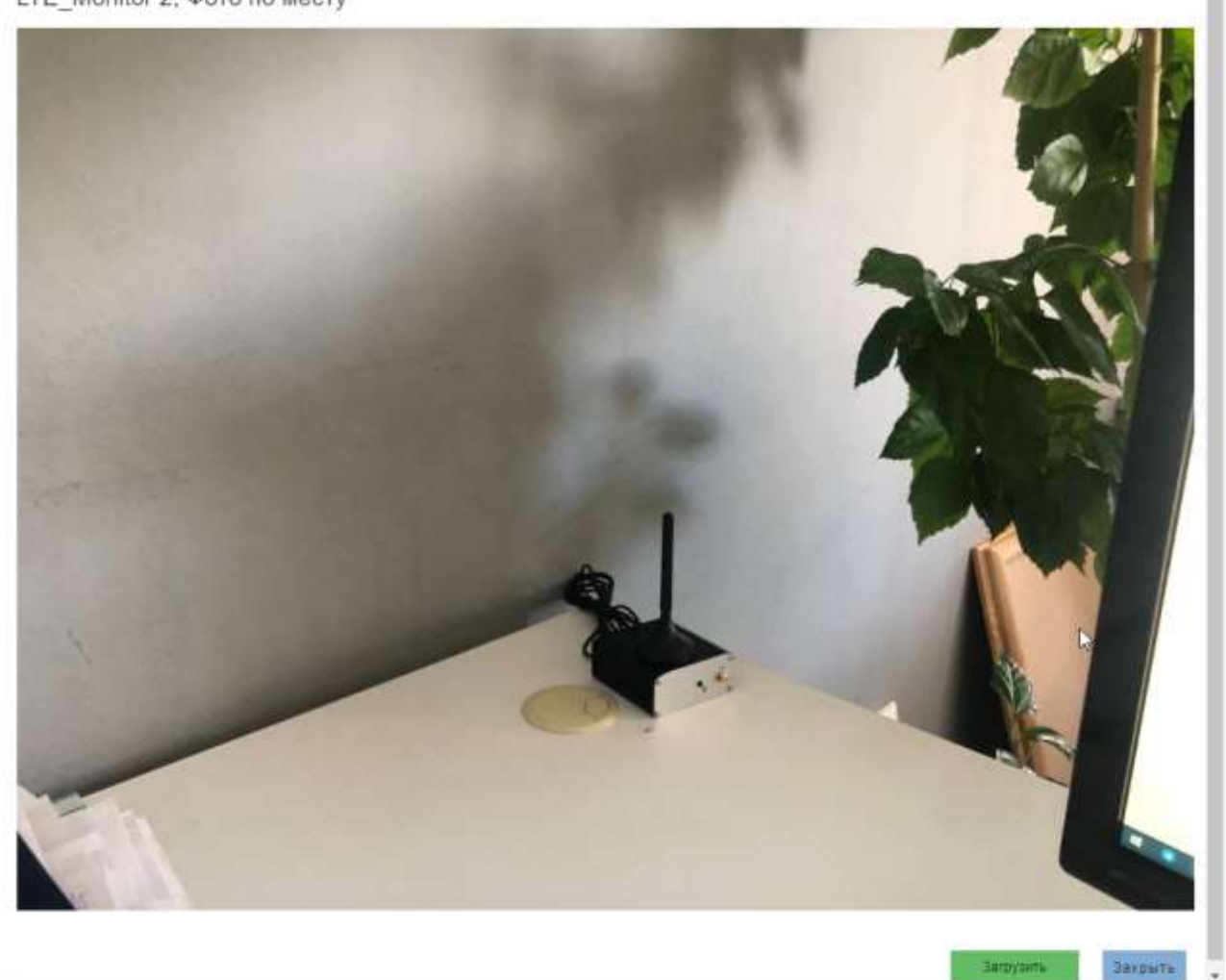

## <span id="page-20-0"></span>**Страница «Устройства»**

## Страница «Устройства» предоставляет пользователю перечень всех добавленных устройств.

Внешний вид, представлен на рисунке.

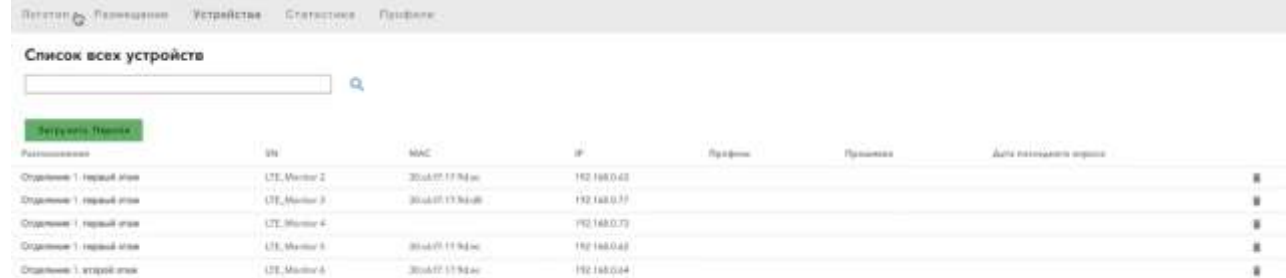

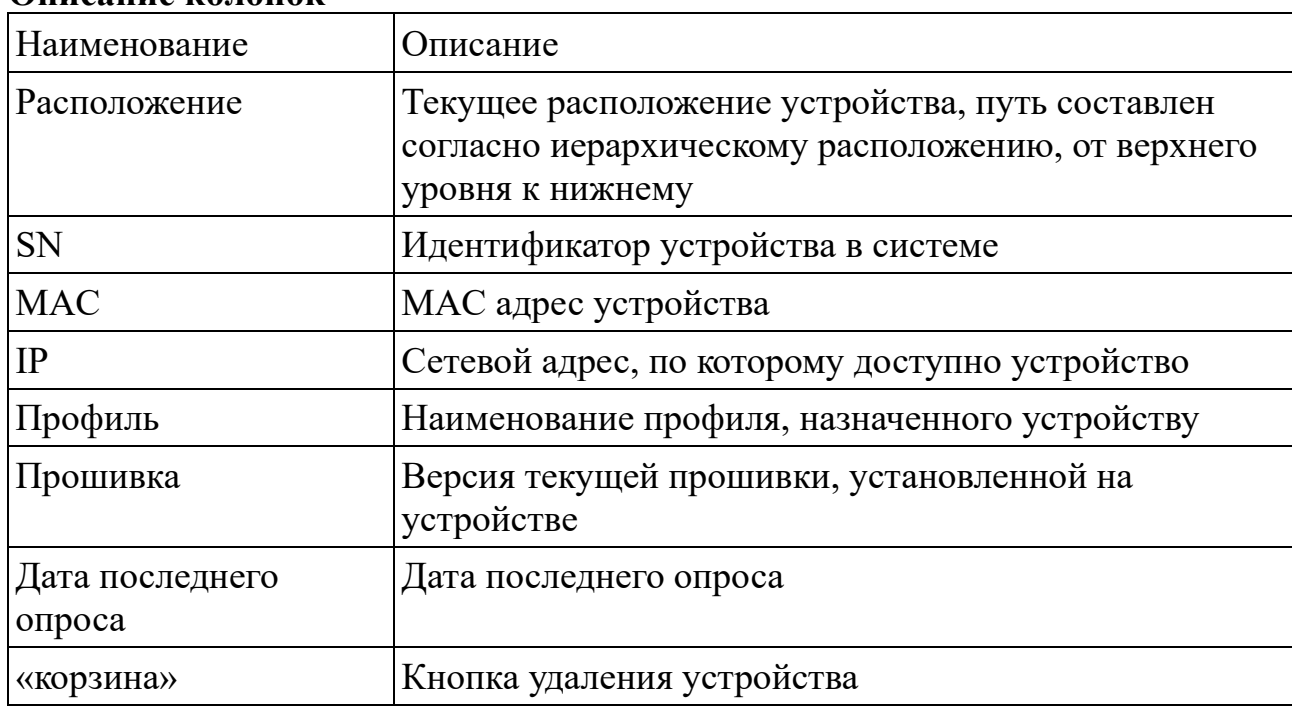

#### **Описание колонок**

### <span id="page-20-1"></span>**Поиск устройств.**

Для поиска устройства, необходимо задать критерий поиска в строку над таблицей и нажать на кнопку  $\alpha$ . Поиск будет производиться по всем колонкам одновременно.

В результате пользователю отобразятся устройства соответствующие заданным критериям.

### <span id="page-20-2"></span>**Удаление устройств.**

Для удаления устройства, пользователь может воспользоваться кнопкой с изображением «корзины» в строке с устройством.

При удалении, система отобразит диалог для подтверждения действия

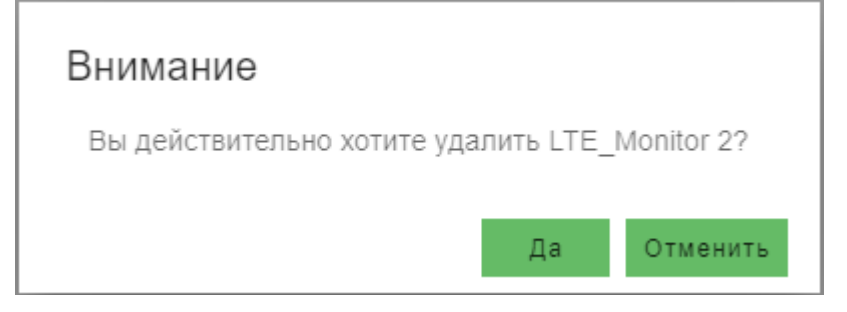

## <span id="page-21-0"></span>**Загрузка паролей.**

Система предоставляет функционал массовой смены паролей на устройствах, через загрузку csv файла, содержащего идентификатор устройства, новый логин и новый пароль.

Для того, чтобы задать пароли, через csv файл необходимо нажать на кнопку «Загрузка паролей» и указать путь к файлу.

Структура файла: наименование устройства, пароль

### <span id="page-21-1"></span>**Детальная информация по устройству.**

При «клике» на устройстве в таблице со списком устройств, происходит переход в диалог подробной информации по устройству с возможностью настройки устройства.

### **Настройки устройства.**

<span id="page-21-2"></span>Внешний вид диалога представлен на рисунке.

## **ITRO0**

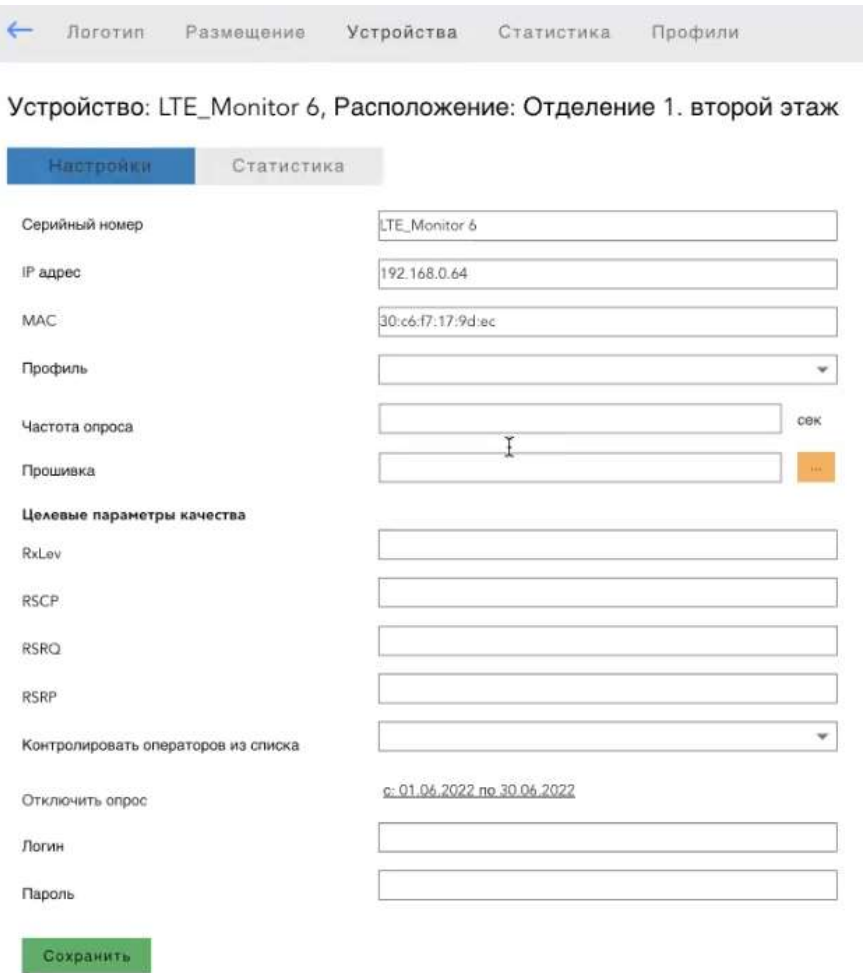

## **Описание параметров:**

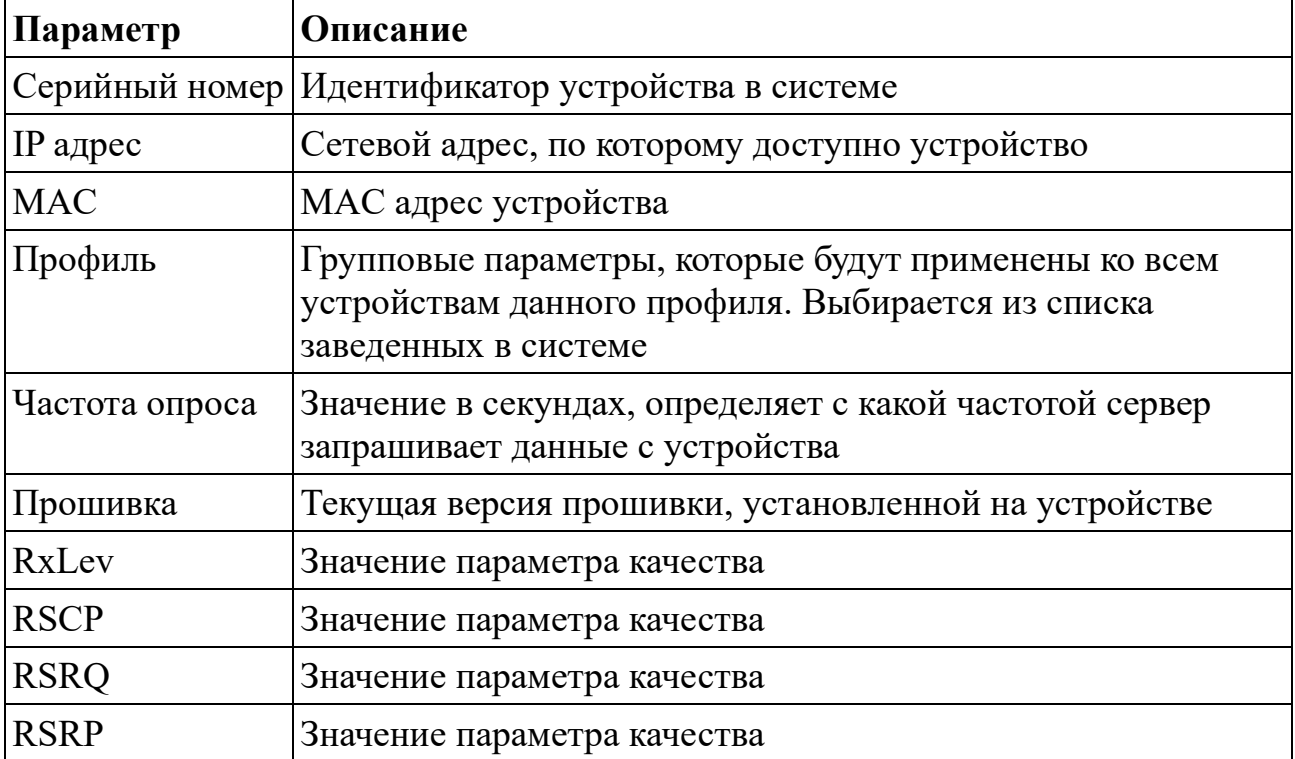

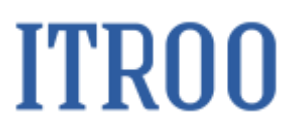

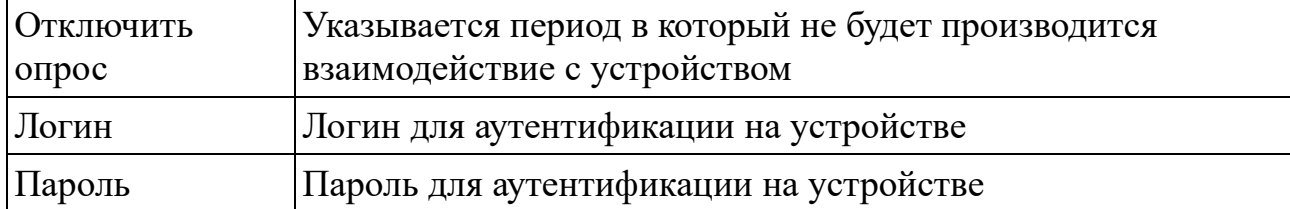

#### **Статистика устройства.**

<span id="page-23-0"></span>При нажатии на кнопку «Статистика» открывается диалог, содержащий собранную статистику по устройству.

Внешний вид диалога

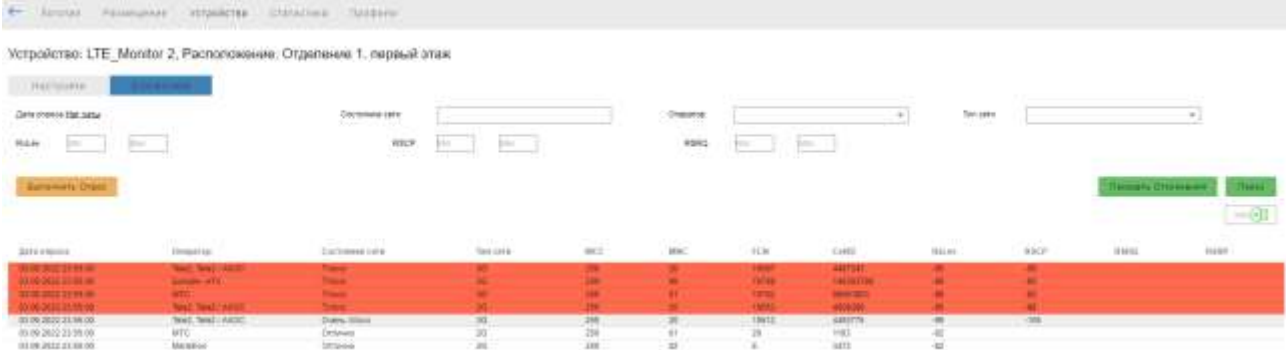

Кнопка «Показать Отклонения» дополнительно отфильтровывает записи, оставляя те, значения, показатели которых (RxLev, RSCP, RSRQ, RSRP) «хуже», чем заданные в настройках устройства.

Пользователю предоставляется возможности:

- 1. Отфильтровать данные
- 2. Выгрузить статистику в файл

## <span id="page-24-0"></span>**Страница «Статистика»**

Страница содержит собранную статистику по всем устройствам, предоставляя пользователю возможность фильтрации по введенным критериям и возможность экспорта данных.

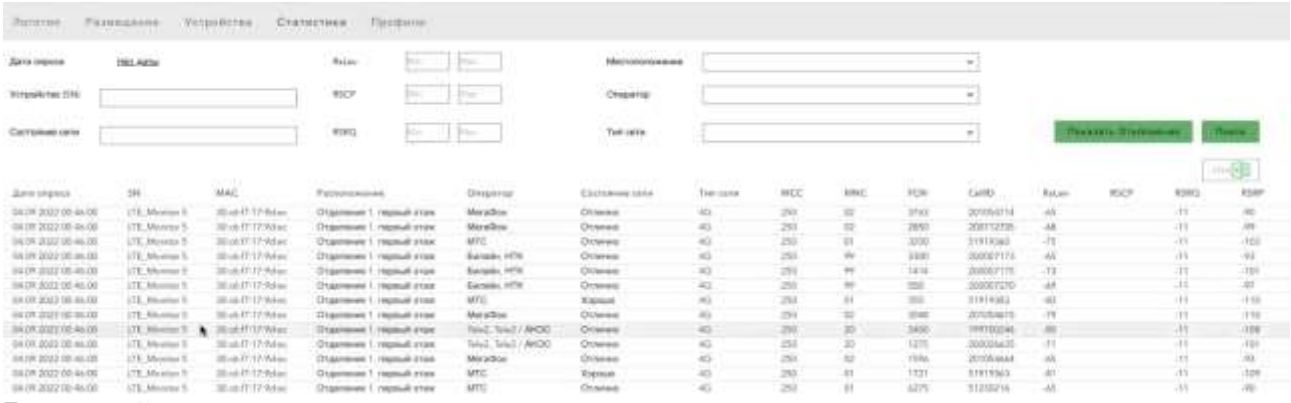

#### Внешний вид

Панель над таблицей – это панель фильтрации, позволяющая задать критерии для фильтрации данных, после ввода условий фильтрации, для получения результата необходимо нажать кнопку «Поиск».

Кнопка «Показать Отклонения» дополнительно отфильтровывает записи, оставляя те, значения, показатели которых (RxLev, RSCP, RSRQ, RSRP) «хуже», чем заданные в настройках устройства.

### **Страница «Профили»**

Страница предназначена для ведения перечня профилей, которые впоследствии могут быть привязаны к устройству. Внешний вид:

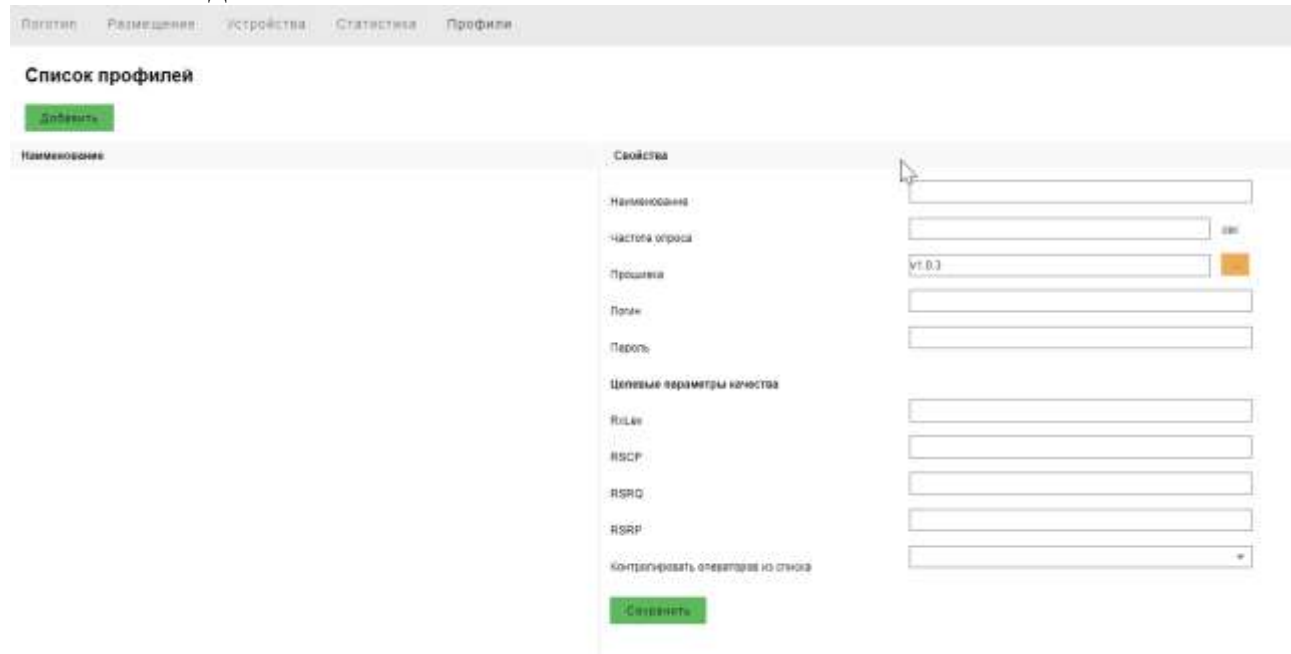

Для создания нового профиля необходимо нажать кнопку «Добавить», ввести параметры профиля и нажать кнопку «Сохранить».

#### **Инструкция по добавлению устройства в систему.**

#### <span id="page-26-0"></span>**Начальные данные**

Предполагается, что в системе заведена иерархическая структура объектов размещения, готовая для добавления устройства - есть объект типа «Схема». **Порядок действий**

1. На странице «Размещение» добавить объект типа «Устройство» в объект типа «Схема».

Задать серийный номер, ip адрес и mac адрес. Наименование нанесено на само устройство – значение поля DEV. MAC адрес нанесен на устройстве – значение поля MAC ETH. IP адрес, необходимо получить у администратора сети.

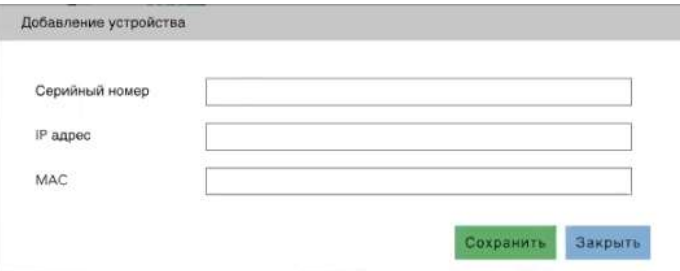

2. На странице «Размещение» в дереве объектов, двойным «кликом» выбрать устройство.

В открывшемся диалоге добавить фотографию размещения объекта. 3. На странице «Устройства», найти устройство в списке устройств.

Кликом по записи в таблице на данном устройстве перейти в диалог настройки устройства.

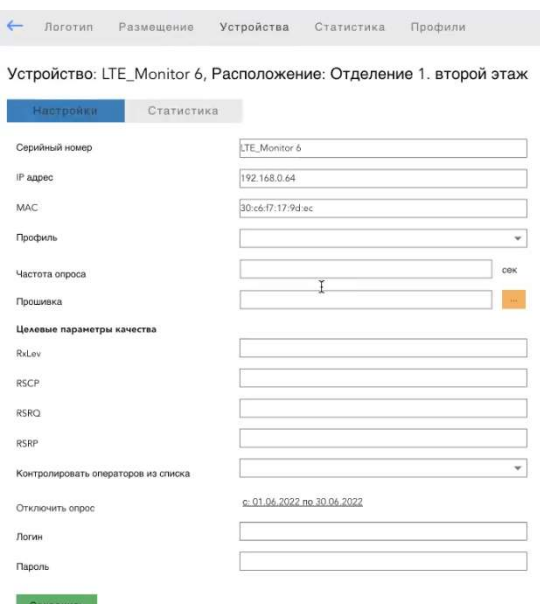

4. Задать значения

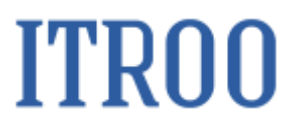

Частота опроса: 600 сек

Логин/Пароль: По умолчанию, логин имеет значение superuser, пароль имеет значение initialpassword.

5. Готово.Схема портов.

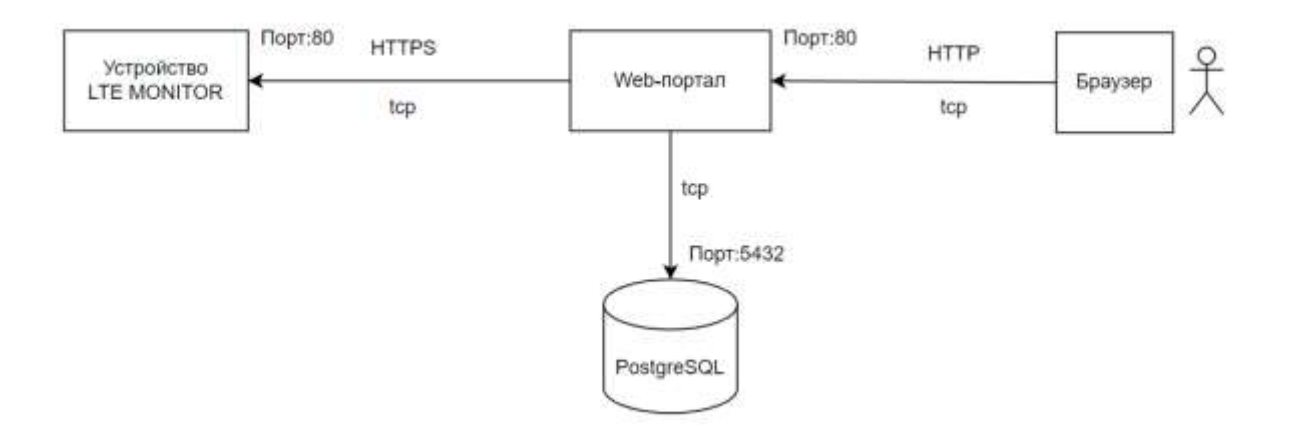

## **Инструкция по установке ПО «GSM check»**

Установка GSM Check.

1 Импорт Базы данных.

a) Для работы необходимо установить PostgreSQL не ниже версии 9.6 установку можно произвести согласно официальной инструкции https://www.postgresql.org/download/linux/ubuntu/

b) Создать базу данных c именем, например, spectr\_analyzer, и указать владельцем БД предварительно созданного пользовател, например, spectr analyzer с паролем 123.

c) Выполнить импорт командами, предварительно поместив в каталог /tmp/ файл из дистрибутива из папки base

sudo su

su postgres gunzip -c /tmp/spectr\_analyzer\_27072022.gz | psql spectr\_analyzer

2 Запуск приложений

a) Для работы приложений необходим OpenJDK и supervisor,

b) Поместить каталог static из дистрибутива на сервер в каталог /www/ (www предварительно создать)

с) Поместить каталог back из дистрибутива на сервер в каталог /opt/

d) Актуализировать конфигурационный файл можно открыв в архиваторе (можно и на сервере через файл менеджер MC) файл spectr-analyzer-service-1.0.0-SNAPSHOT-runner.jar

application.yml

указав актуальные параметры подключения к БД:

в файле application.yml

quarkus.datasource.jdbc.url=jdbc:postgresql://127.0.0.1:5432/spectr\_analyzer

quarkus.datasource.username=spectr\_analyzer

quarkus.datasource.password=123

e) поместить файл конфигурации supervisor/spectr.conf в каталог /etc/supervisor/conf.d

перезапустить supervisor командой:

/etc/init.d/supervisor restart

3 Установка NGINX

a) Установку произвести командой

sudo apt install nginx

 b) Cкопировать из дистрибутива nginx/spectr.conf в каталог /etc/nginx/sitesenabled

 c) Актуализировать конфиг /etc/nginx/sites-enabled/spectr.conf указав актуальный server\_name

- e) Протестировать конфигурацию командой: nginx -t
- d) Перезапустить nginx командой /etc/init.d/nginx restart

4 Приложение будет доступно в браузере по адресу указанного server\_name.

### **Архитектура ПО «GSM check»**

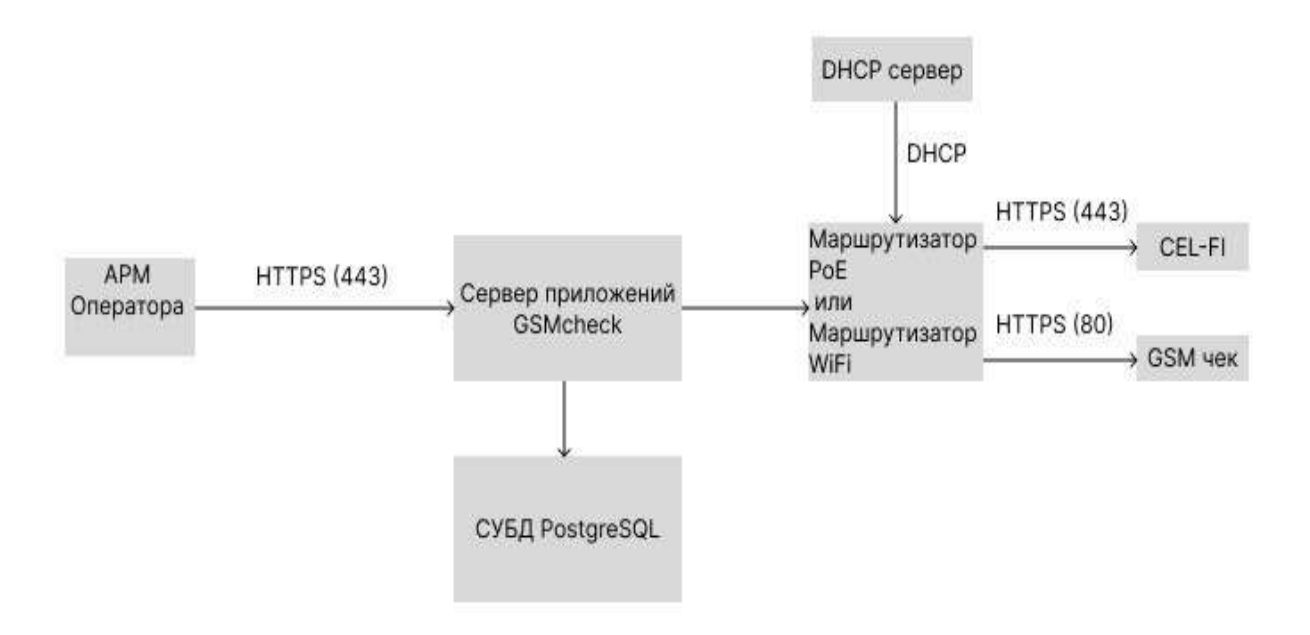